# **TÀI LIỆU HƯỚNG DẪN SỬ DỤNG DỊCH VỤ EMAIL MARKETING**

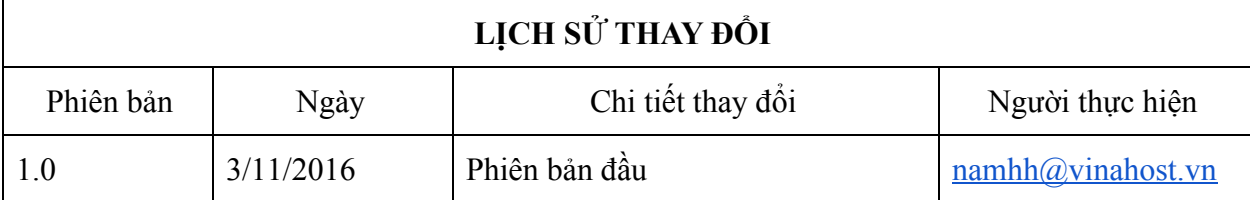

# **Mục Lục**

- 1. Đăng [nh](#page-2-0)ập
- 2. Các thao tác [chính](#page-2-1)

Tạo mới danh sách [email](#page-3-0)

Nhập các liên hệ và [danh](#page-4-0) sách

[Cách](#page-5-0) 1: Nhập liên hệ từ một file dữ liệu trên máy tính

[Cách](#page-5-1) 2: Nhập tay từng liên hệ

Tạo nội dung [Email](#page-6-0)

Gửi chiến dịch [email](#page-14-0) đã tao

Xem thống kê chiến dịch [email](#page-16-0) đã gửi

3. Hướng dẫn nhân Email [marketing](#page-16-1)

Đối với [khách](#page-16-2) hàng đã có sử dụng dịch vụ email tên miền

Đối với khách hàng [không](#page-17-0) sử dụng dịch vụ email tên miền

# <span id="page-2-0"></span>**1. Đăng nhập**

Ngay sau khi kích hoạt gói dịch vụ thành công quý khách sẽ có thông tin đăng nhập để sử dụng dịch vụ. Quý khách truy cập vào trang đăng nhập sẽ có giao diện như sau:

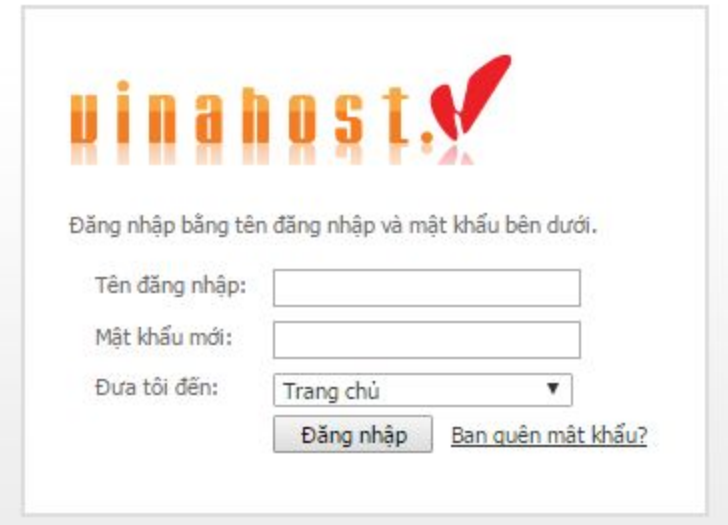

Quý khách nhập các thông tin "Username" "Password" đã được cung cấp và click vào nút "Login" để truy cập. Sau khi đăng nhập thành công quý khách sẽ được chuyển vào giao diện quản lý và gửi email marketing như sau:

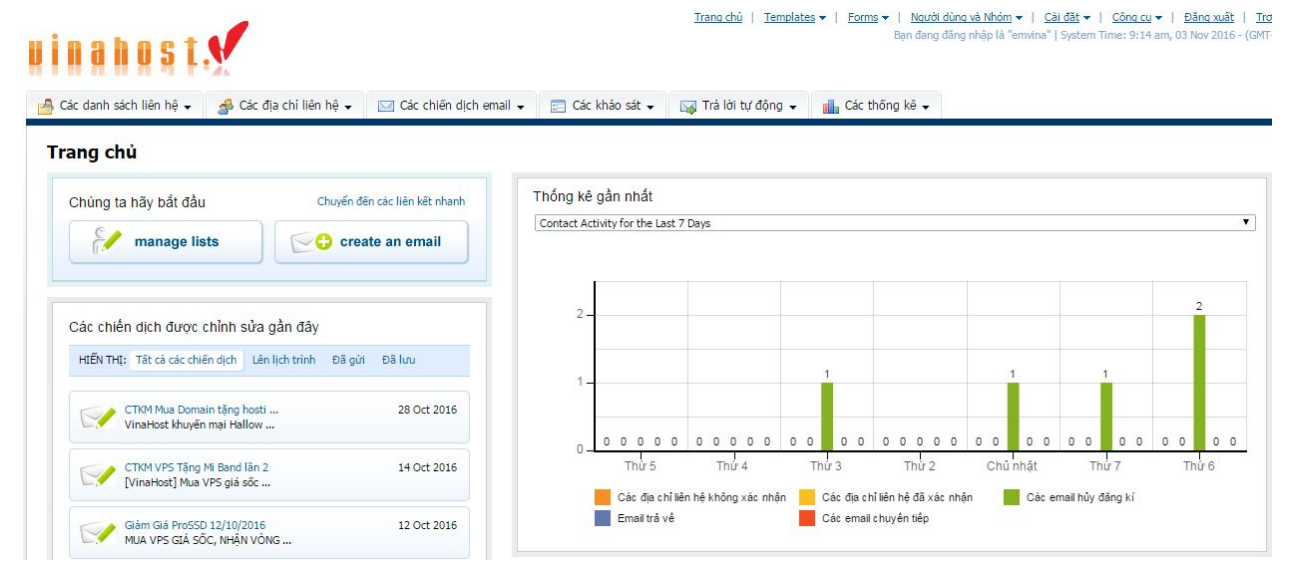

# <span id="page-2-1"></span>**2. Các thao tác chính**

Để gửi một email mới theo hướng đơn giản, thực hiện theo các bước:

- **Tạo danh sách chứa các địa chỉ email [xem mục 2.1]**: Mỗi địa chỉ Email được gọi là một liên hệ và đi kèm các thông tin như họ tên, độ tuổi, thu nhập... Trước khi upload hay nhập các liên hệ, quý khách cần tạo ra một danh sách chứa các liên hệ đó.
- **Nhập các địa chỉ email [xem mục 2.2]**: Tạo danh sách địa chỉ email thành công, quý khách sẽ nhập các liên hệ vào danh sách vừa tạo, có 2 lưa chọn:
	- Nhập các liên hệ từ một file dữ liệu trên máy tính của quý khách.
	- Nhập tay từng liên hệ vào danh sách.
- **Tạo nội dung email [xem mục 2.3]**: Sau khi đã có một danh sách các liên hệ, quý khách cần tạo nội dung cho email cần gửi. VinaHost có cung cấp một số mẫu email sẵn , quý khách có thể lựa chọn và tùy chỉnh để phù hợp với mục đích của quý khách.
- **Gửi email [xem mục 2.4]**: Soạn xong nội dung email theo ý muốn, quý khách có thể chọn gửi email ngay hoặc gửi vào một thời điểm xác định trong tương lai .
- **Xem thống kê [xem mục 2.5]**: Để biết chi tiết việc gửi email có hiệu quả hay không, quý khách có thể xem thống kê chiến dịch email. Thống kê sẽ liệt kê chi tiết số người mở email, số người click vào link, số email hỏng…. theo số liệu và biểu đồ
- **Sơ đồ menu chính**

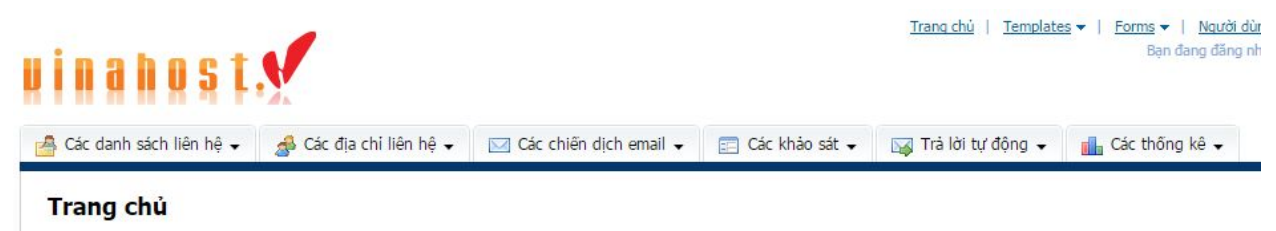

## <span id="page-3-0"></span>**2.1. Tạo mới danh sách email**

● Danh sách Liên hệ (Contact Lists): Là nơi quý khách lưu trữ, quản lý việc nhập, xuất và xóa các địa chỉ email của khách hàng. Để tạo danh sách email, quý khách vào menu **Các danh sách liên hệ -> Tạo một danh sách liên hệ**

Nhập thông tin cần thiết vào trang tạo liên hệ:

### Tao danh sách địa chỉ liên hê

Danh sách liên hệ được sử dụng để lưu trữ thông tin về người đăng kí, bao gồm địa chỉ email của họ và các chi tiết khác như tên, công ty, tuổi, vv.

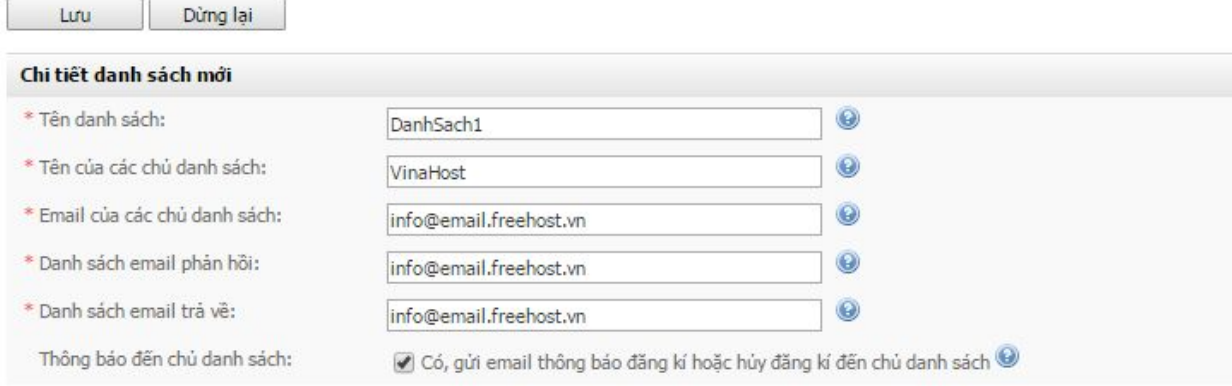

#### Trong đó:

- List Name: tên danh sách liên hệ của quý khách
- List Owners Name: tên người sở hữu danh sách, trường này quý khách có thể nhập tên của quý khách.
- info@email.freehost.vn: địa chỉ email mà quý khách dùng gửi email marketing
- Các trường có dấu \* là trường bắt buộc nhập và không được để trống. Sau khi nhập đầy đủ quý khách click và "Save" để lưu lại.
- Để xem các danh sách liên hệ đã tạo quý khách truy cập vào **Các danh sách liên hệ -> Xem danh sách liên hệ**

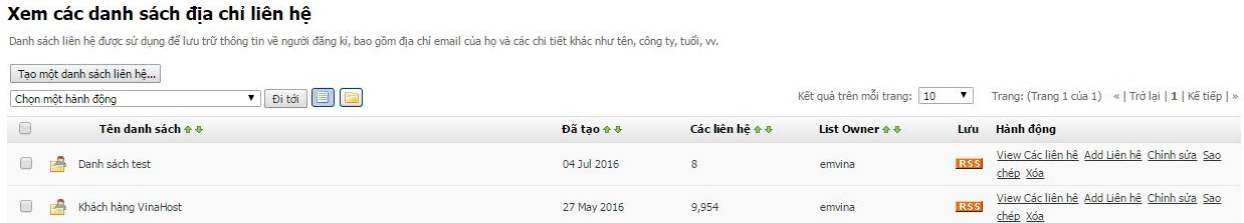

Tại đây quý khách có thể thấy các danh sách liên hệ mà chúng ta đã tạo trước đó

## <span id="page-4-0"></span>**2.2. Nhập các liên hệ và danh sách**

Mỗi liên hệ (Contact ) là một tập hợp các thông tin của một email cần gửi, có thể bao gồm địa chỉ email, họ tên, công ty, tuổi. Để thêm liên hệ vào danh sách trên VinaHost, hỗ trợ 2 cách:

● Nhập từ một file dữ liệu trên máy tính.

● Nhập tay từng liên hệ vào.

<span id="page-5-0"></span>**2.2.1. Cách 1**: Nhập liên hệ từ một file dữ liệu trên máy tính

Để đảm bảo danh sách có độ uy tín cao khách hàng không được sử dụng danh sách không rõ nguồn gốc và được tìm kiếm trên internet. VinaHost sẽ hỗ trợ kiểm tra tính hợp lệ của các địa chỉ email trước khi gửi do đó chức năng import danh sách từ file sẽ bị khóa và khách hàng không thể sử dụng.

Quý khách vui lòng cung cấp danh sách địa chỉ gửi để phòng kỹ thuật hỗ trợ import danh sách vào giao diện gửi email (định dạng file txt, csv). Gói dịch vụ của quý khách sẽ được kích hoạt thành công sau khi quá trình kiểm tra và import danh sách hoàn tất.

#### <span id="page-5-1"></span>**2.2.2. Cách 2:** Nhập tay từng liên hệ

#### ● Chọn **Các địa chỉ liên hệ -> Thêm một liên hệ**

## Thêm một liên hê

Để thêm một liên hệ duy nhất vào danh sách của ban bằng cách nhập vào thông tin của họ, hãy bắt đầu bằng cách chon danh sách ba

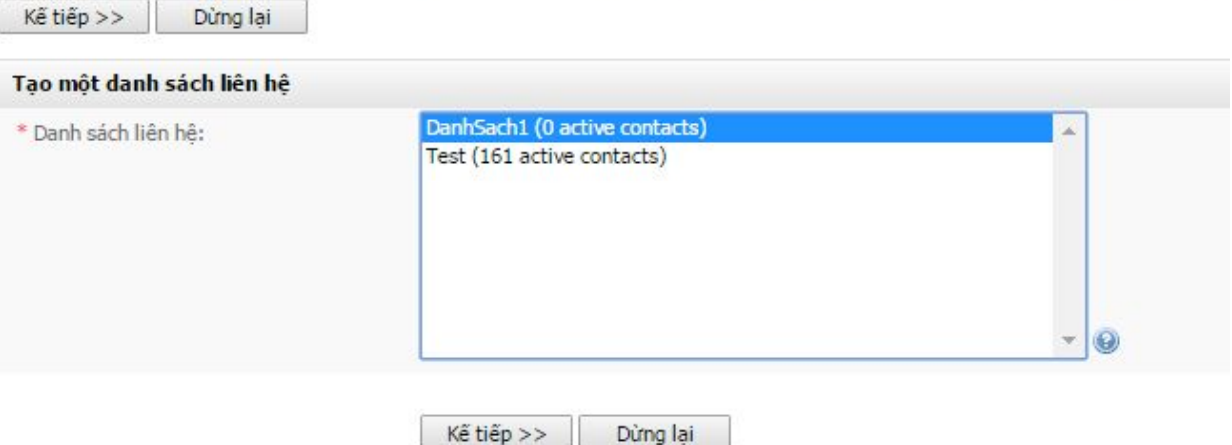

● Chọn danh sách quý khách muốn thêm liên hệ >> chọn " **Kế tiếp** "

#### Thêm 1 liên hệ vào DanhSach1

Nhập các chi tiết của liên hệ mới vào form dưới đây. Khi bạn nhấn Save, các liên hệ sẽ được thêm vào danh sách của bạn.

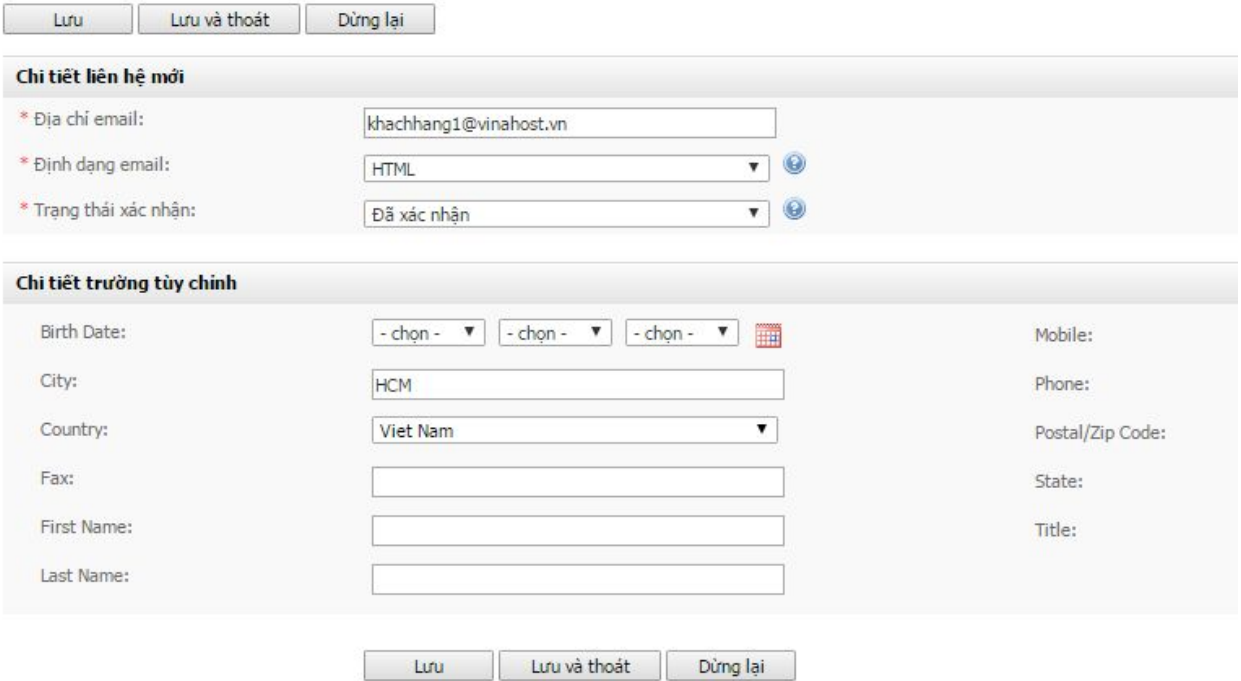

● Nhập thông tin cần thiết cho liên hệ, click " **Lưu**" khi hoàn tất

## <span id="page-6-0"></span>**2.3. Tạo nội dung Email**

VinaHost cung cấp sẵn một số mẫu email, quý khách có thể sử dụng mẫu này khi tạo chiến dịch email, hoặc quý khách có thể tự thiết kế cho mình một mẫu riêng. Sau khi có mẫu email, quý khách có thể gửi ngay hoặc gửi email vào thời điểm xác định trong tương lai.

● Chọn **Các chiến dịch email -> Tạo một chiến dịch email**

#### Tạo một chiến dịch email

Nhập một tên cho chiến dịch email và tùy chọn một định dạng và template bên dưới để bắt đầu. Nhấp *Tiếp theo* khi bạn đã sẵn sàng để tiếp tục.

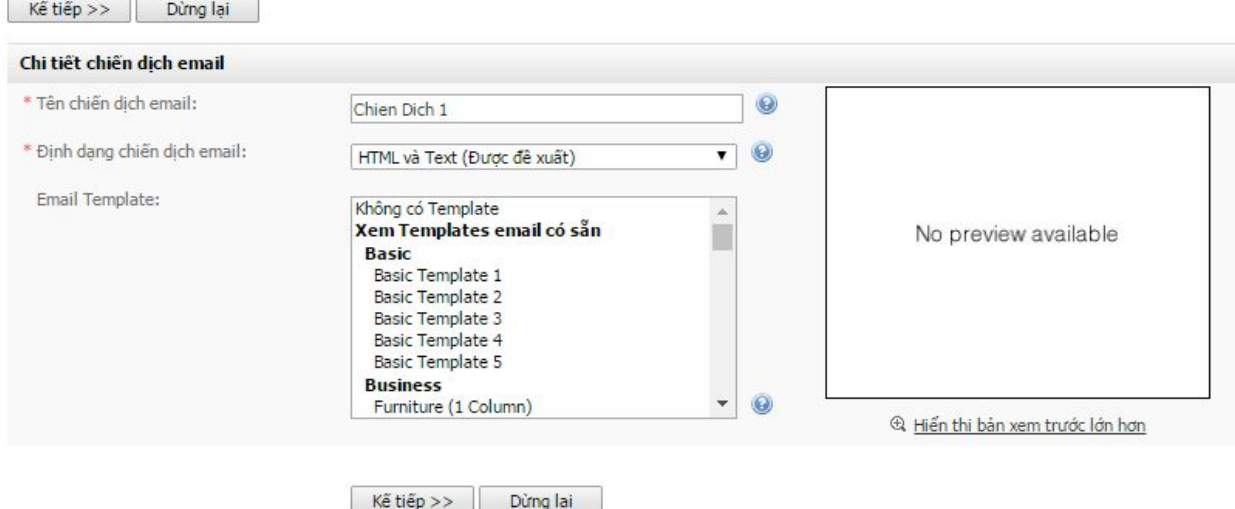

- Nhập tên cho chiến dịch email và chọn mẫu email. Tên chiến dịch email giúp quý khách phân biệt các chiến dịch email khác nhau, không phải tiêu đề email gửi đi.
- Nếu quý khách chọn Định dạng chiến dịch email là HTML: quý khách có thể lựa chọn mẫu email sẵn có trên VinaHost bằng cách lựa chọn một trong các mẫu email trong danh sách.
- Tại đây chúng ta tạo mới một nội dung gửi do đó ta chọn "**Không có Template**". Click "**Kế tiếp** " để thực hiện bắt đầu soạn thảo email.
- Quý khách nhập các thông tin cần thiết để soạn thảo nội dung email:
	- Nhập tiêu đề email.

#### Tạo một chiến dịch email

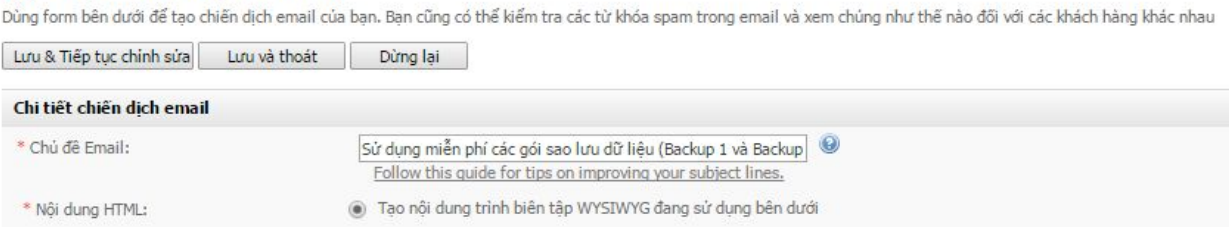

○ Nhập nội dung email dạng "html" và dạng "text"

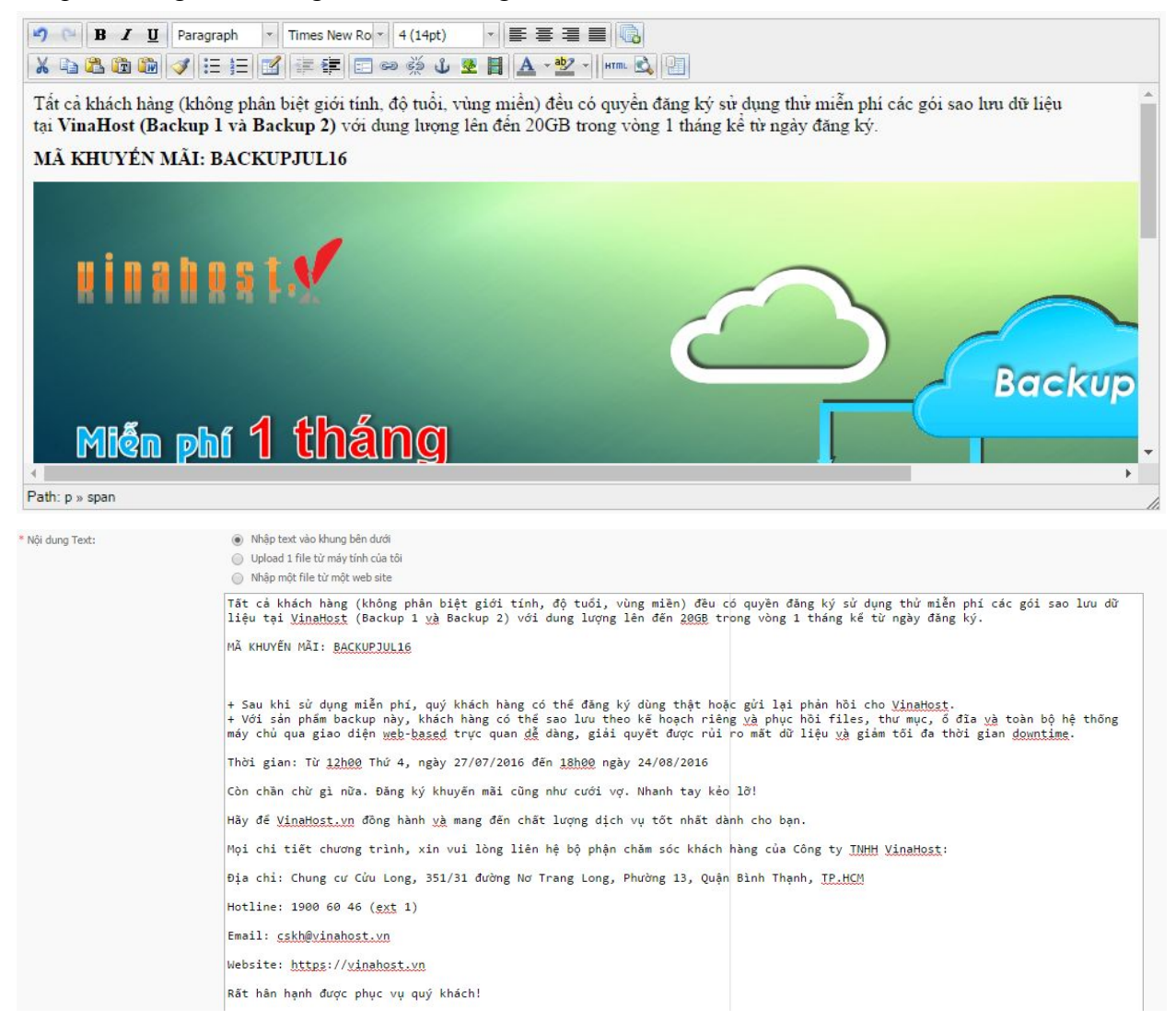

- Sau khi soạn thảo hoàn tất quý khách click vào "**Lưu** & **Tiếp tục chỉnh sửa** " để lưu lại nội dung email.
- Tuy nhiên trước khi dùng nội dung này để gửi một chiến dịch quý khách nên thực hiện thêm các thao tác sau:
	- Kiểm tra điểm spam của nội dung email.
	- Thêm link từ chối nhận thư (unsubscribe).
	- Gửi email kiểm tra.

## **Kiểm tra điểm spam của nội dung email.**

● Để kiểm tra quý khách click vào " **Kiểm tra từ khóa spam cho email của bạn** "

#### Chấp nhận email

Kiểm tra spam cho email:

Kiểm tra từ khóa spam cho email của ban

Tính tương thích của khách hàng với email:

Xem email của ban trong các chương trình email khác

# Kiểm tra spam cho email của ban

Thiên bản HTML của email không vi pham bất kì quy tắc spam nào.

Phiên bản text của email không vi phạm bất kì quy tắc spam nào.

Please note: The results above should be used as a quide only and do not quarantee that your email will be delivered. Your email will be checked against a list of known spam keywords. The more keywords that are found, the higher your rating will be and the less likely it is that your contacts will receive your email. Learn More.

• Công cụ này sẽ đưa ra các đánh giá chi tiết giúp quý khách điều chỉnh lại nội dung cho phù hợp. Quý khách lưu ý các email có điểm spam  $> 5$  sẽ bị hệ thống chặn và không cho phép gửi ra ngoài.

### **Thêm link từ chối nhận thư (unsubscribe)**

- Nếu quý khách thường xuyên gửi email hàng loạt tới 1 danh sách người nhận không đổi, chắc hẳn trong danh sách sẽ có những người quan tâm đến email của quý khách nhưng cũng có những người không muốn nhận thêm email của bạn. Nếu quý khách vẫn tiếp tục gửi những bức mail mà người đó không muốn nhận, hậu quả là họ sẽ chuyển bức mail của quý khách vào hòm Spam. Điều này sẽ ảnh hưởng tới tỷ lệ gửi vào Inbox của quý khách. Vì vậy việc thêm đường link từ chối nhận Email vừa là cách làm văn minh lại vừa để cho người nhận bức mail có thể phản hồi lại nếu họ không thích.
- Để thực hiện tạo link từ chối nhận thư quý khách có thể tạo một nội dung tương tự như sau: "**Click here to unsubscribe**"

⊠

● Sau đó quý khách highlight trên "**Click here to unsubscribe**" click chuột phải và chọn "**Insert/edit link**"

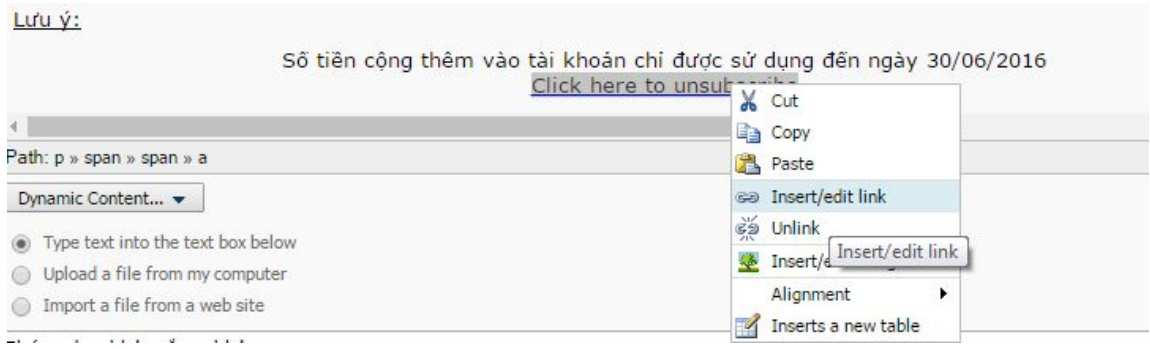

● Tại mục **Link URL** quý khách điền vào giá trị: %BASIC:UNSUBLINK%

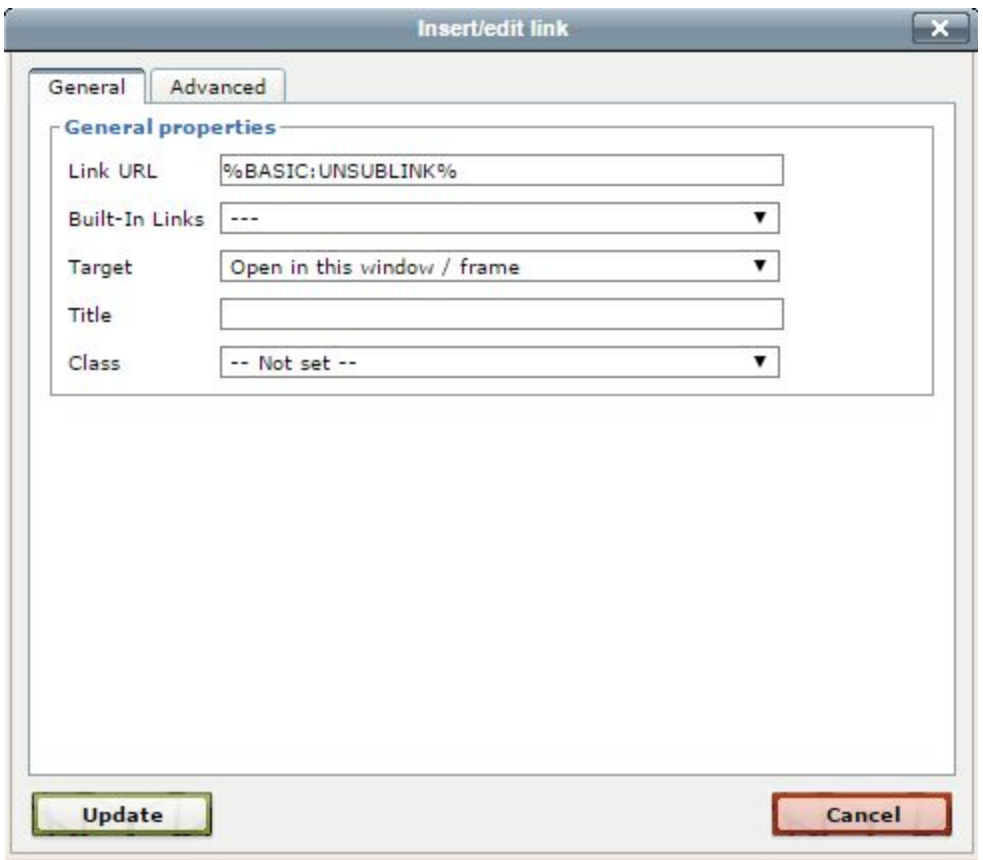

● Như vậy khi người dùng click vào liên kết thì hệ thống sẽ ghi nhận người dùng từ chối nhận thư và các chiến dịch sau email sẽ không gửi tới người dùng trên. Đồng thời trạng thái của liên hệ đó sẽ chuyển thành **Unsubscribed.**

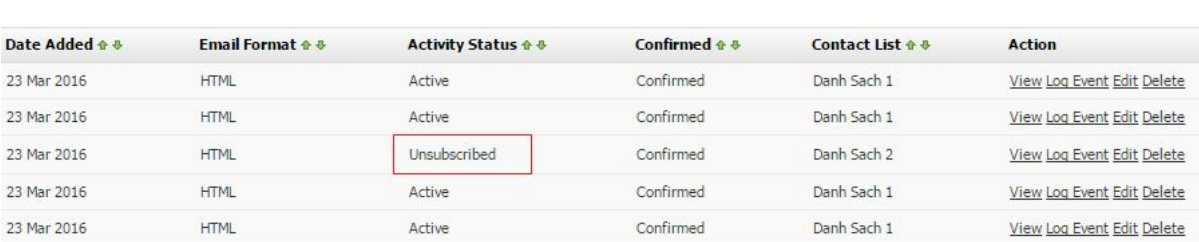

#### Số tiền công thêm vào tài khoản chỉ được sử dụng đến ngày 30/06/2016 Click here to unsubscribe

### **Trường tùy chỉnh email (Custom Field)**

- Trong nội dung email quý khách đang soạn, trường tùy chỉnh sẽ xuất hiện dưới dạng code (tên thường đặt giữa 2 dấu %%, ví dụ: %%First Name%%), tuy nhiên khi email được gửi đi, nó sẽ được thay bằng các thông tin tương ứng với từng người nhận
- Ví dụ: thay vì soạn tiêu đề là: "Xin chào quý khách", quý khách có thể dùng trường First Name trong email: "Xin chào anh/chị %%First Name%%". Khi một người trong danh sách của quý khách có First Name là "Lâm" nhận được email, họ sẽ thấy nội dung email là: "Xin chào anh/chị Lâm". Sử dụng tốt các trường tùy chỉnh sẽ giúp quý khách tùy biến nội dung email trở nên thân thiện và cá biệt hóa với từng khách hàng.
- Để tùy chỉnh email quý khách thao tác như sau
	- Click vào "**Insert a Custom Field**"

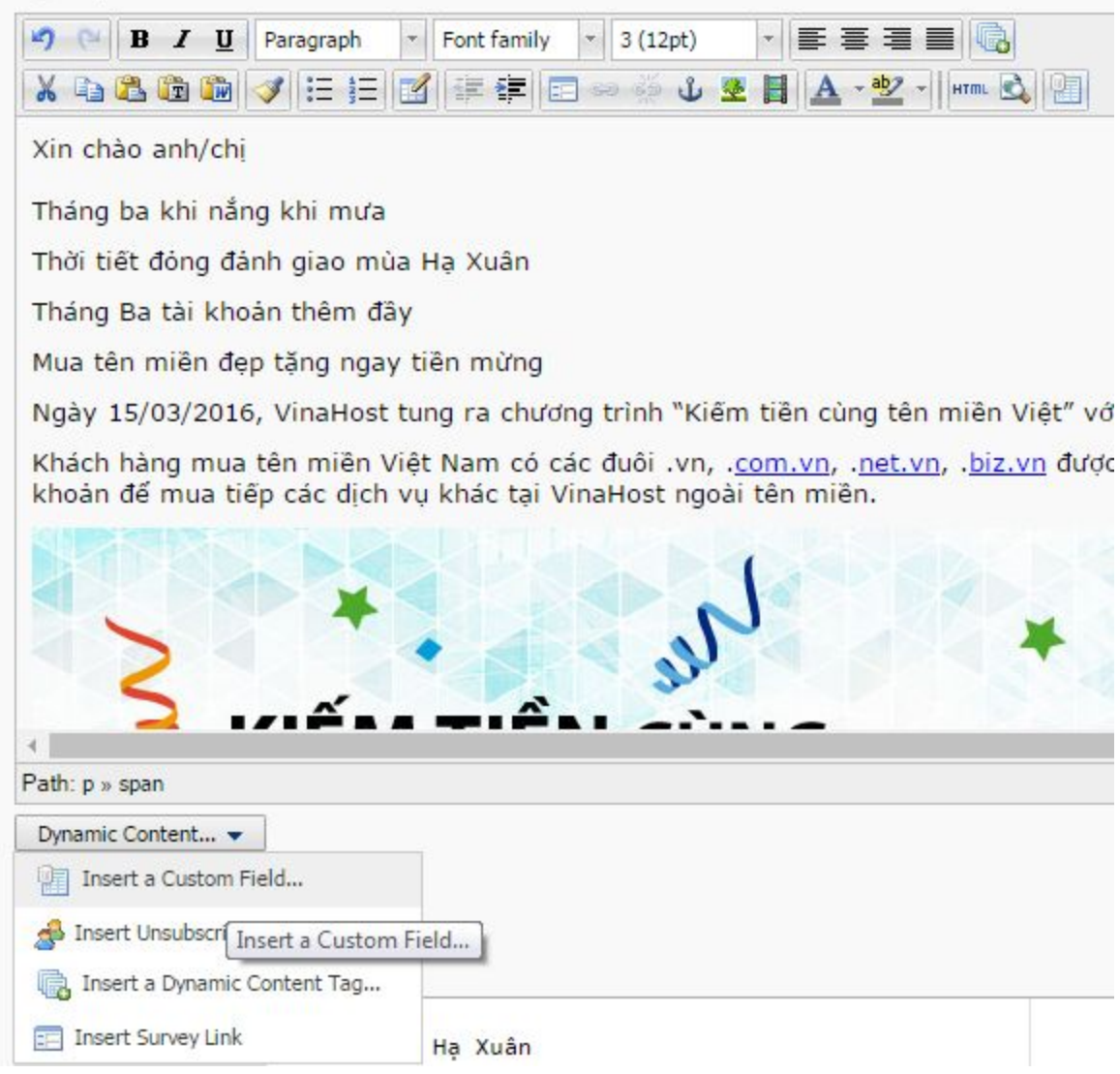

○ Chọn trường cần chèn. Ở đây ta chọn **Firt Name**

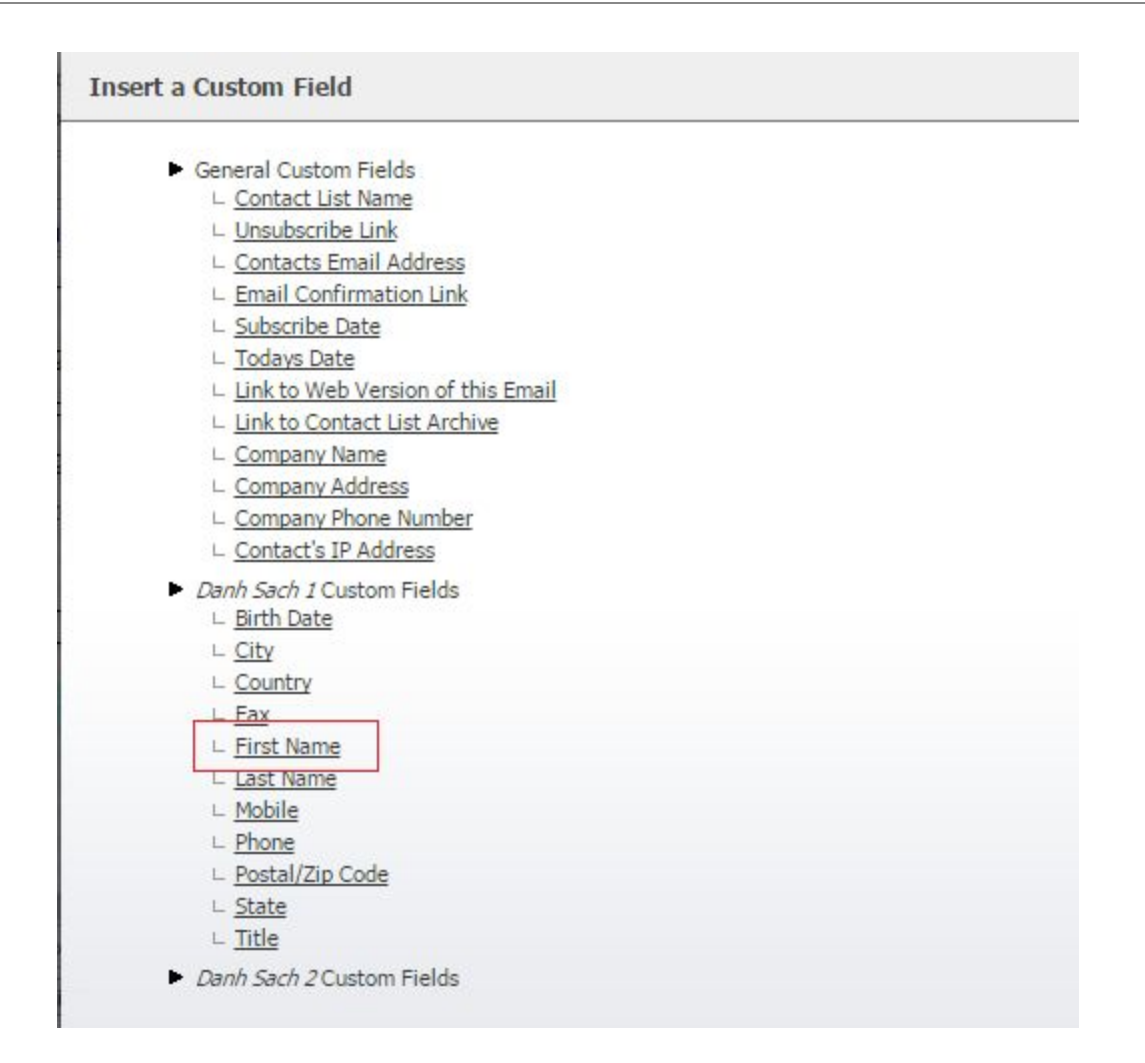

○ Nội dung sau khi hoàn tất

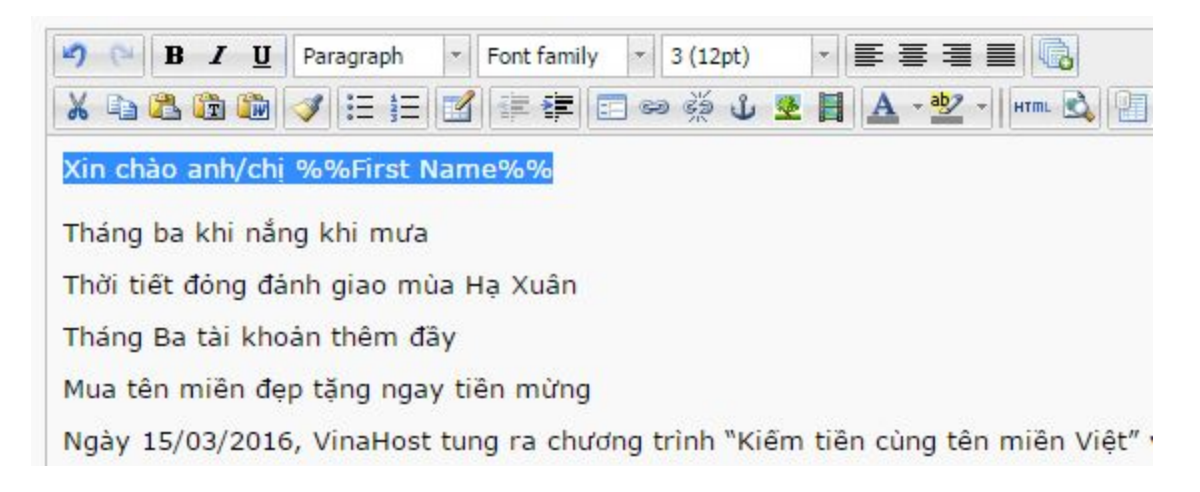

### **Gửi email kiểm tra**

● Để gửi email kiểm tra đến một địa chỉ email cụ thể quý khách nhập email nhận email vào mục " **Gửi bản xem trước tới email này:** " và click vào "**Xem trước chiến dịch email** "

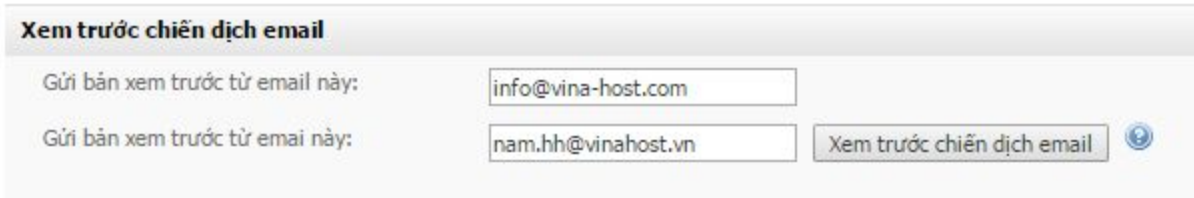

# <span id="page-14-0"></span>**2.4. Gửi chiến dịch email đã tạo**

#### ● Chọn **Các chiến dịch email** -> **Gửi một chiến dịch email**

#### Gửi một chiến dịch email

Trước khi gửi một chiến dịch email, vui lòng chọn các danh sách liên hệ mà bạn muốn gửi.

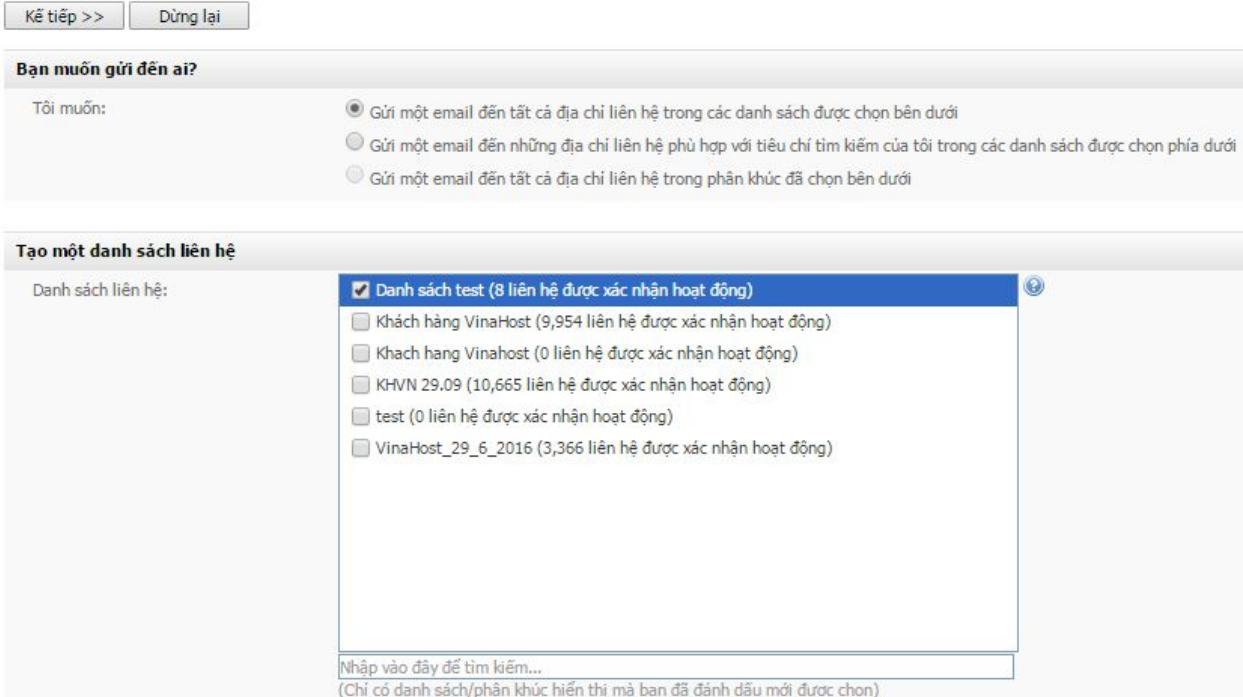

- Chọn danh sách liên hệ cần gửi, click " **Kế tiếp** ".
- Chọn chiến dịch email sẽ gửi đi (với nội dung đã soạn thảo ở mục 2.3) và nhập thông tin cần thiết.

#### Gửi một chiến dịch email

Điền vào form bên dưới để gửi một chiến dịch email. Nếu bạn không chắc chẳn ý nghĩa của các lựa chọn nâng cao này, bạn hãy bỏ qua chúng.

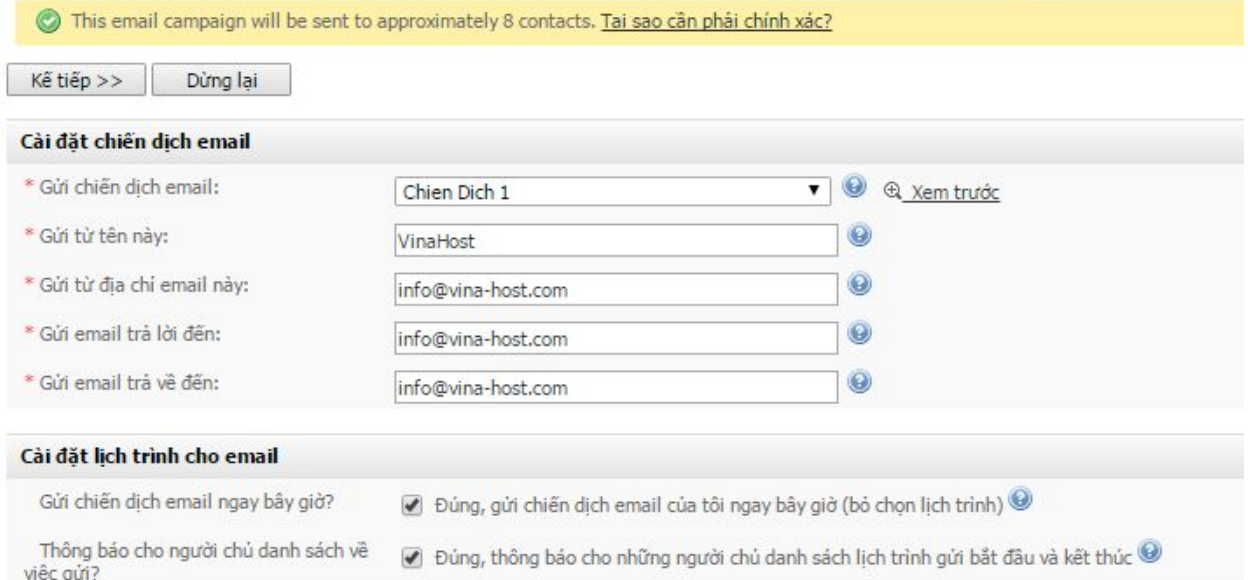

Trong đó:

- Send From This Name: Tên người mà người nhận email sẽ thấy, thường là tên công ty.
- $\circ$  info@vina-host.com : địa chỉ gửi email marketing.
- Click "**Kế tiếp** " để tiếp tục

# Gửi một chiến dịch email

Để qửi chiến dịch email ngay bây giờ, đơn giản hãy nhấp vào Gửi chiến dịch email của tới ngay bây giờ ở bên dưới.

- · Chiến dịch email của ban được gọi là Chien Dịch 1
- · Chủ đề chiến dịch email của bạn là Sử dụng miễn phí các gói sao lưu dữ liệu (Backup 1 và Backup 2) tại VinaHost
- · Chiến dịch email của bạn sẽ được gửi đến Danh sách test
- · Thư sẽ được gửi tới tổng cộng 8 các địa chỉ liên hệ
- · Mỗi email sẽ có kích cỡ 7 KB, có tổng cộng 52.8 KB trong một lần gửi toàn bộ
- · Nếu email của bạn không thế gửi được, nó sẽ được gắn cờ trên trang Xem chiến dịch email với một tùy chọn để gửi lại

Gửi chiến dịch email của tôi ngay Dừng lại

● Quý khách click vào "**Gửi chiến dịch cho tôi ngay**" để bắt đầu quá trình gửi email. Thời gian gửi email phụ thuộc vào số lượng email quý khách gửi đi và kích thước email.

# <span id="page-16-0"></span>**2.5. Xem thống kê chiến dịch email đã gửi**

## ● Chọn **Các thống kê -> Thống kê chiến dịch email**

#### Thống kê chiến dịch email

.<br>Thống kê chiến dịch email cho phép bạn xem chi tiết email mở, email huỷ đăng ký và tỉ lệ trả về, xem có bao nhiều người đăng kí đã nhấp vào một link (nếu đã được kích hoạt), etc.

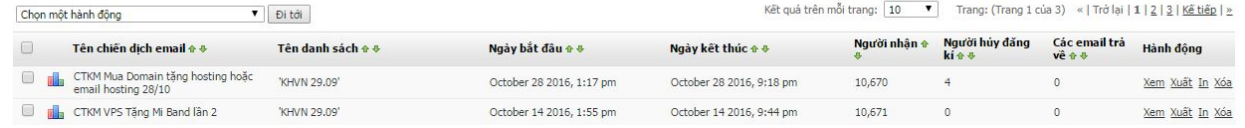

## ● Chọn chiến dịch cần xem click vào " **Xem**"

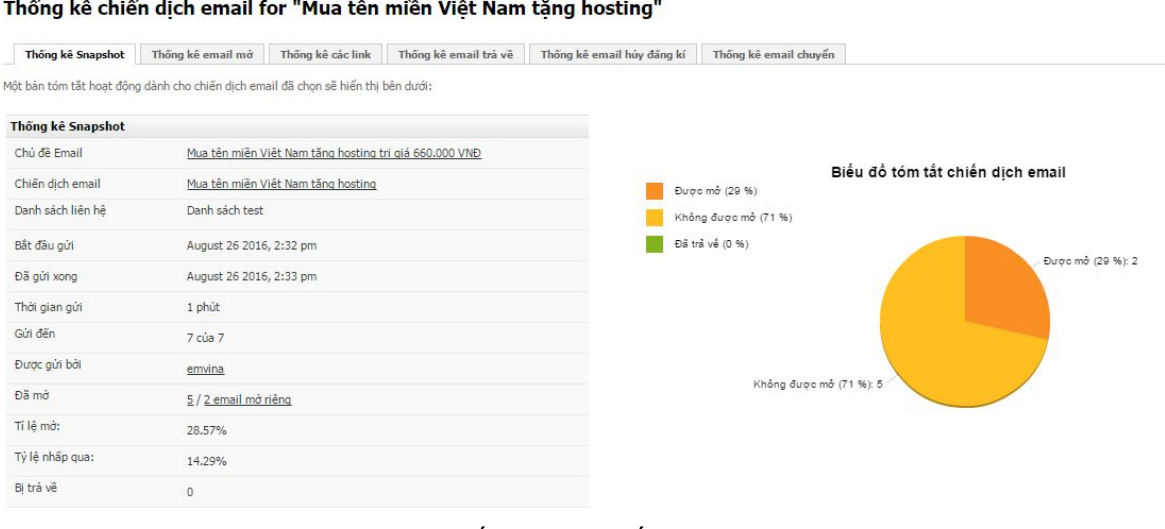

● Tại đây quý khách sẽ xem được các thống kê chi tiết.

# <span id="page-16-1"></span>**3. Hướng dẫn nhận Email marketing**

# <span id="page-16-2"></span>**3.1. Đối với khách hàng đã có sử dụng dịch vụ email tên miền**

● Để nhận được mail phản hồi hoặc các mail gửi tới địa chỉ email marketing, Quý khách hàng chỉ cần tạo thêm địa chỉ gửi email marketing trên mail server của Quý khách để nhận email.

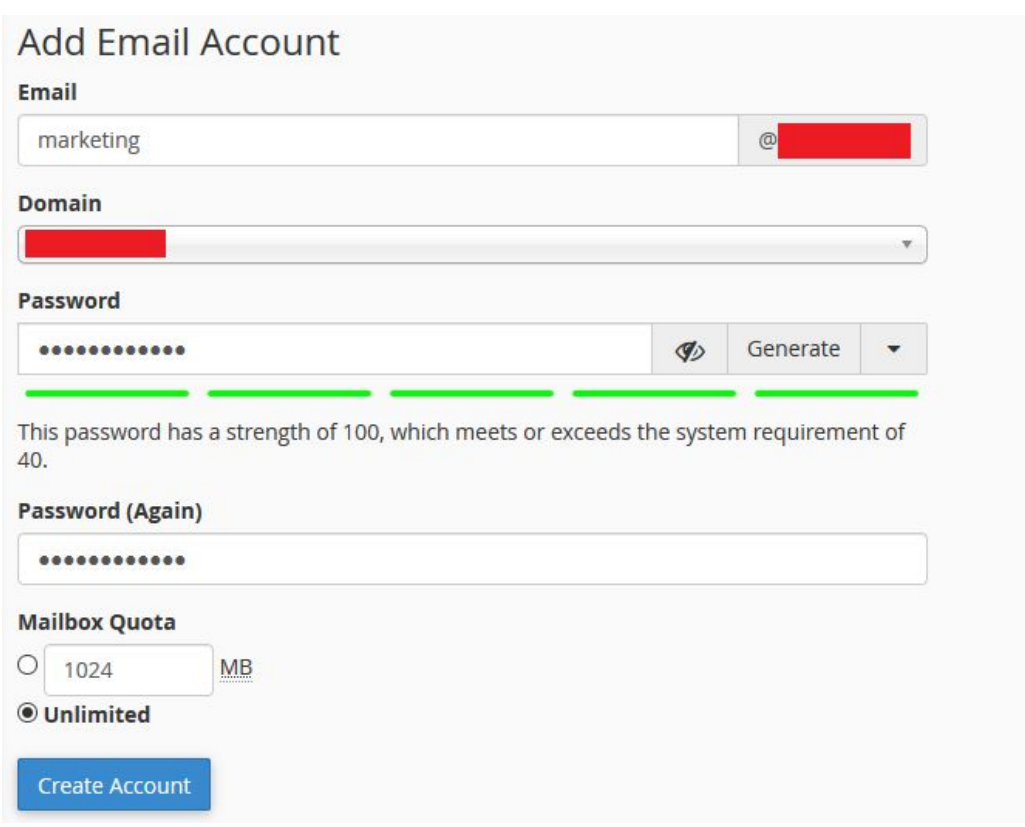

## <span id="page-17-0"></span>**3.2. Đối với khách hàng không sử dụng dịch vụ email tên miền**

Quý khách thực hiện các bước sau:

● Thực hiện cấu hình bản ghi MX như sau:

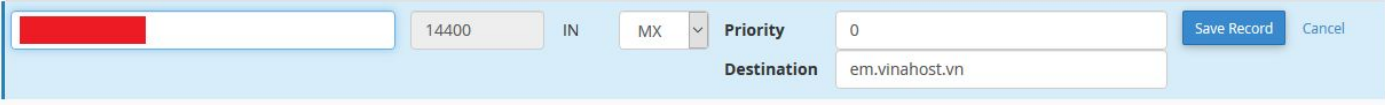

● Truy cập vào webmail với thông tin sau:

Địa chỉ: [https://em.vinahost.vn:2096](https://em.vinahost.vn:2096/)

Username: <tài khoản email marketing>

Password: <mật khẩu tài khoản email marketing>

Quý khách nhập các thông tin "Username" "Password" đã được cung cấp để truy cập. Sau khi đăng nhập thành công quý khách sẽ được chuyển vào giao diện webmail. Tại đây, Quý khách có thể chọn một trong các ứng dụng mail mặc định theo ý muốn như sau:

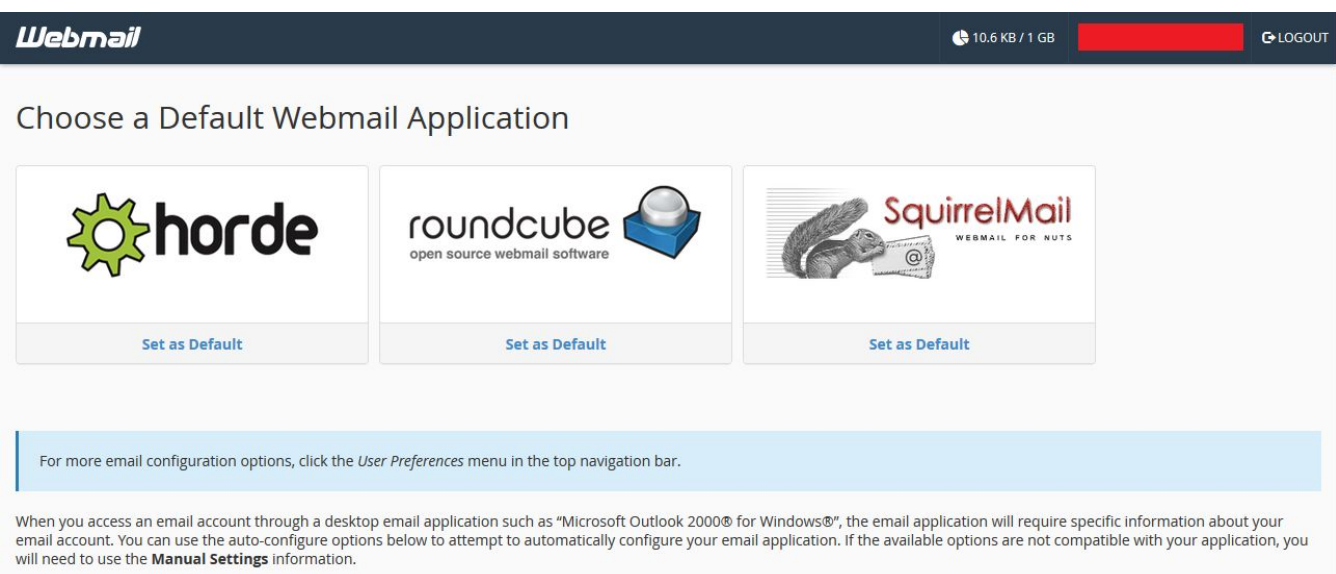

● Giao diện webmail:

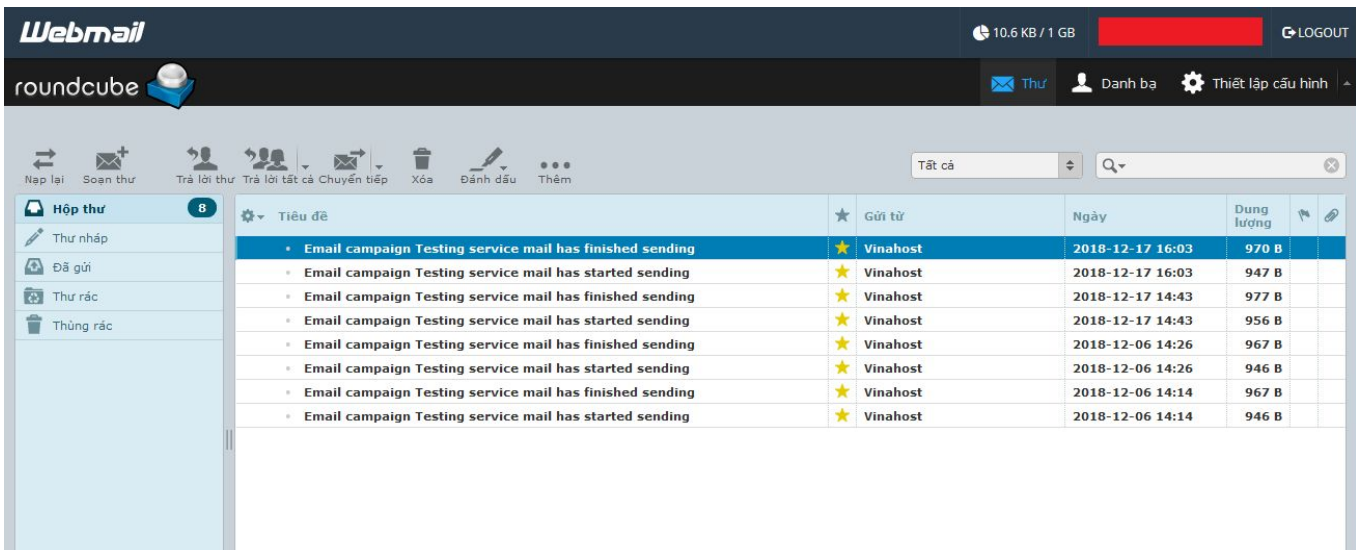